# **Hướng dẫn sử dụng Phần mềm Smart eLearning**

## **Chèn biểu đồ**

#### **I. Tổng quan**

Chức năng chèn biểu đồ vào slide.

#### **II. Chức năng chi tiết**

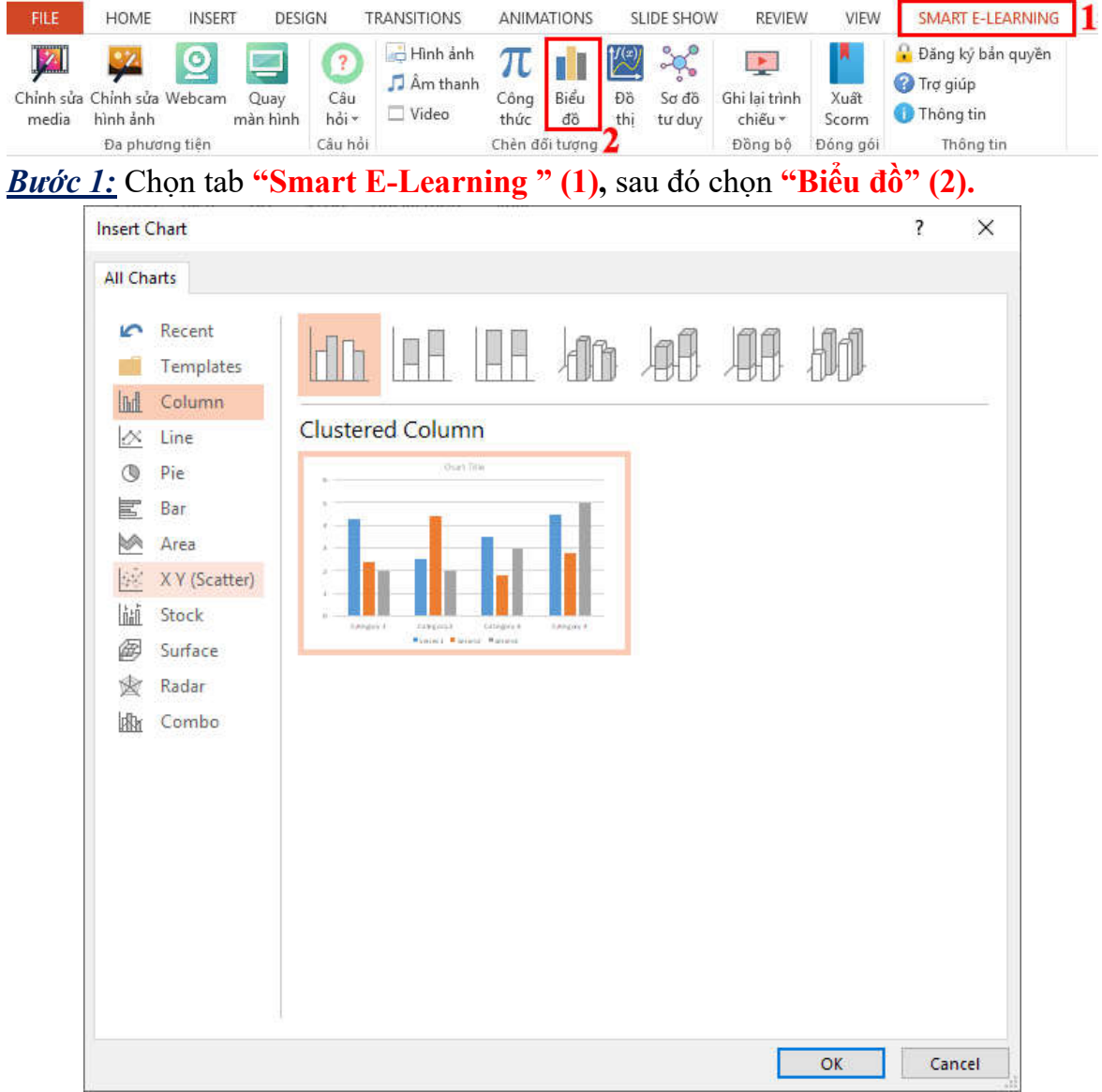

*Bước 2:* Chọn loại biểu đồ muốn chèn vào slide.

### **Hướng dẫn sử dụng Phần mềm Smart eLearning**

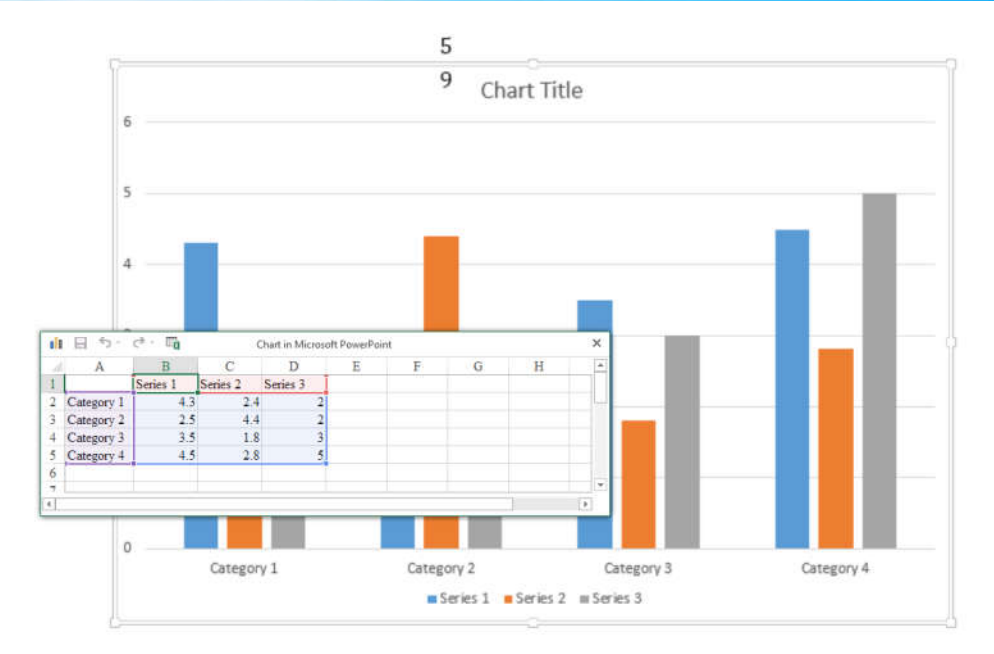

*Bước 3:* Thiết lập số liệu cho biều đồ trong cửa sổ nhỏ hiển thị như trong excel. \_\_\_\_\_\_\_\_\_\_\_\_\_\_\_\_\_\_\_\_\_\_\_\_\_\_\_\_Hết\_\_\_\_\_\_\_\_\_\_\_\_\_\_\_\_\_\_\_\_\_\_\_\_\_\_\_\_